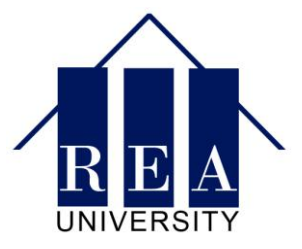

# **How to Create a Campaign in AdWords Editor**

Using AdWords Editor instead of the online interface for Google Adwords will speed up everything in your online business. AdWords Editor gives you the upper hand in speed and power.

You can download AdWords Editor here:

[http://www.google.com/intl/en/adwordsEditor/](http://www.google.com/intl/en/adwordseditor/)

Once you have AdWords Editor, the first step is to create your first campaign.

**Step 1: Navigate to the "Campaigns" Tab**

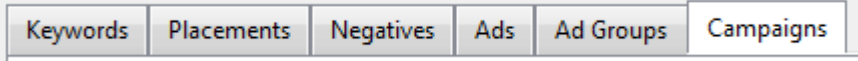

To access the campaigns navigation, click on the Campaigns tab on the far right of the main window.

# **Step 2: Click "Add Campaign" and Select "Add CPC Campaign"**

Click the "plus" button in the upper left corner and select "Add a New CPC Campaign"

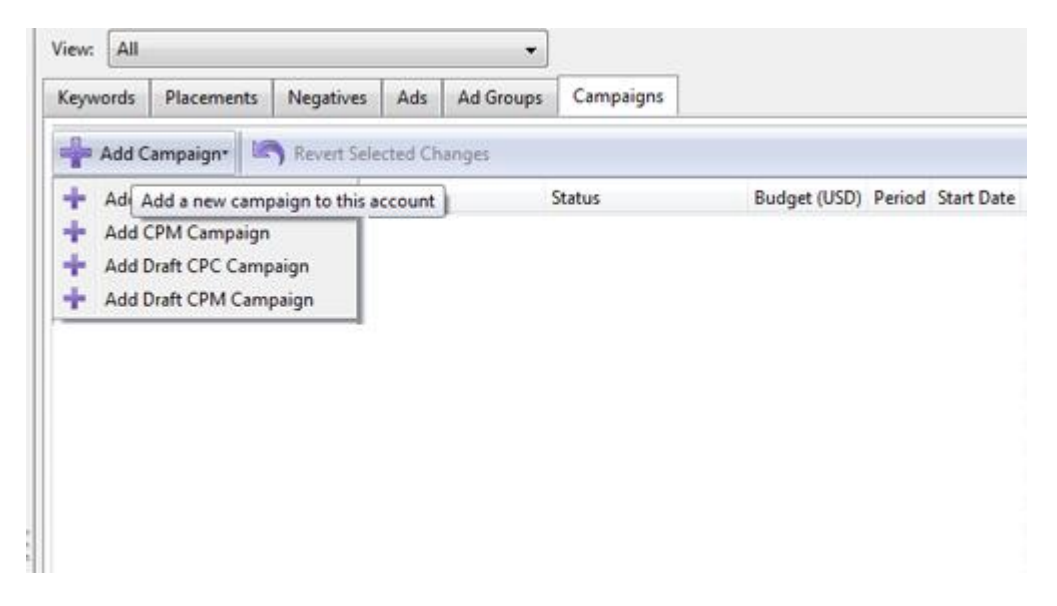

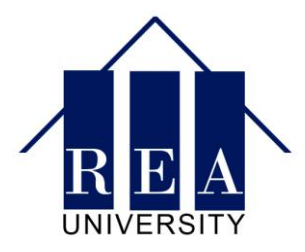

# **Step 3: Name Your Campaign and Select the Status**

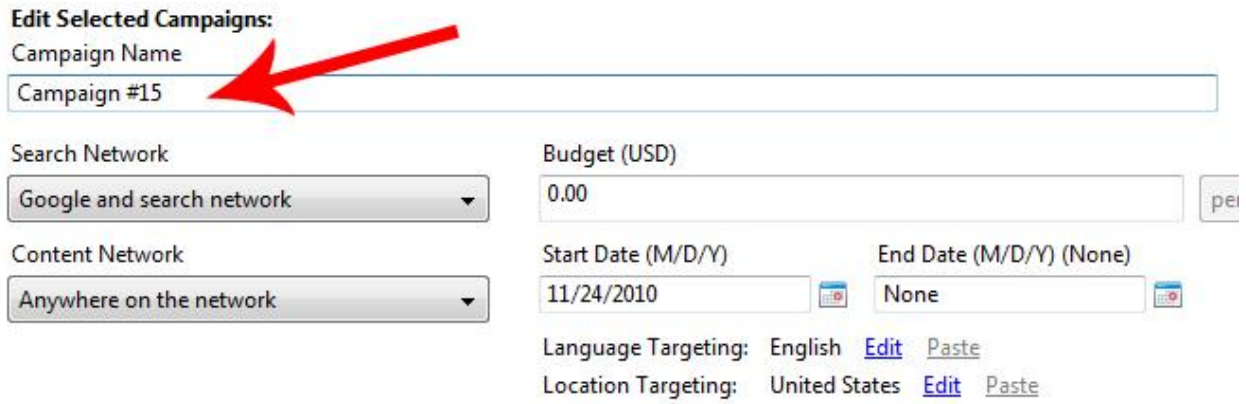

Name the campaign something you'll remember. If you plan on having both search and content network campaigns, it helps to have a naming convention you'll remember.

For example, you can name all your search campaigns "S: Campaign Name" and content network "CTN: Campaign Name." This allows you to distinguish your campaigns at a glance.

Under "status," you select Pause until you're ready to launch the campaign. If you select active, the campaign will be running the moment you create it.

# **Step 4 – Select Your Networks**

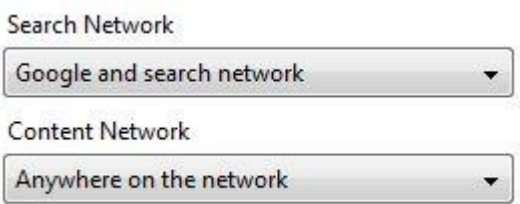

The next step is to select where your ads will run.

Generally, you *never* want to run a Search campaign and a Content Network campaign out of the same campaign. Only turn one or the other on.

Google Search and "Search Network" both provide a similar quality of traffic, though in the beginning you may want to just start out with Google Search. Google Search will give you just the highest quality and highest price traffic, while Search Network will give you slightly higher volume of traffic and slightly lower bids, but also likely lower conversions.

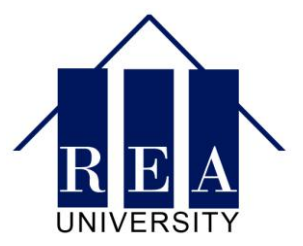

If you have no idea if your campaign will convert or not, it's best to start with Google Search only. If you're already getting conversions, then test out the Search Network as well.

#### **Step 5 – Set Your Budgets & Run Dates**

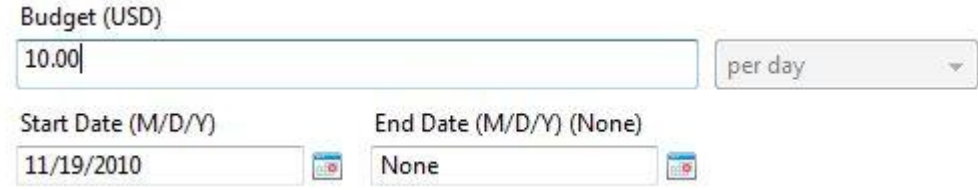

The next step is to select your budget and your end dates.

Setting a good budget is crucial. You need to give yourself enough room that you're not narrowing the traffic too little to get data, but also so you don't overspend.

The start and end date will help you setup a test run if you only want to run for a short period of time rather than an indefinite campaign.

#### **Step 6 – Set Your Location and Language Targeting**

The next step is to select your location and language targeting.

Language Targeting: English Edit Paste Location Targeting: United States Edit Paste

These two options will appear as small, almost easy to miss options at the bottom. However, selecting the right location targeting can make a big impact on your campaign.

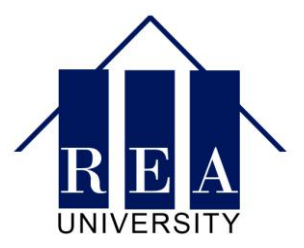

Click "edit" to bring up the location window:

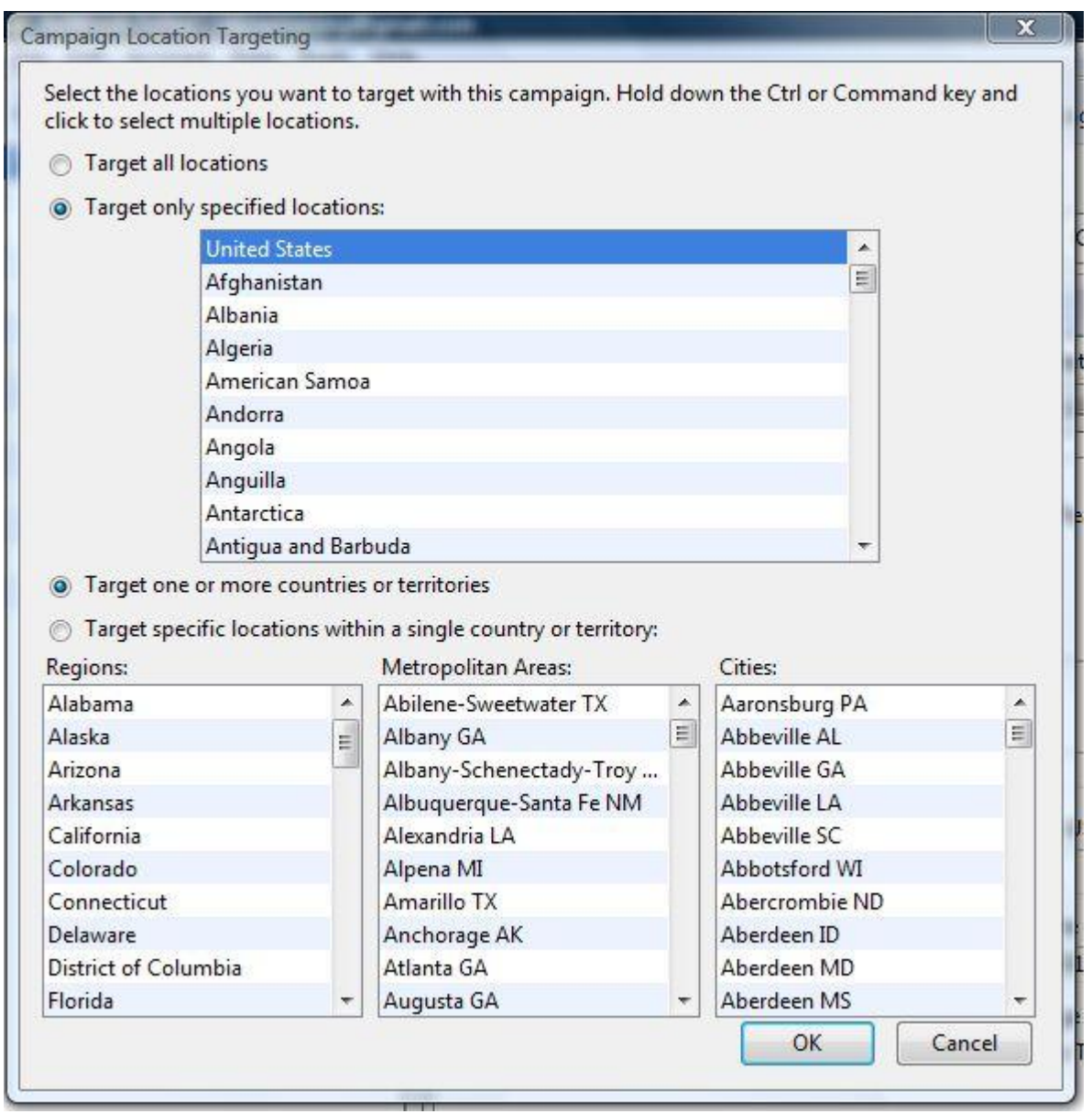

From here, you can select specifically what countries, states and cities you want to target.

Once you've created your campaign name, set your campaign status, selected your networks to run on, created your budget and selected your location and language – You're done! You have a campaign and you're ready to start creating ad groups.

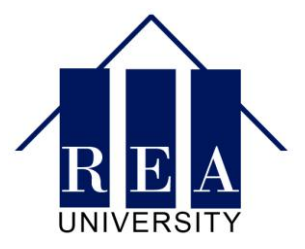

# **How to Create an Ad Group**

Your Ad Groups are the primary way to group keywords with the ads they'll be displaying.

#### **Step 1: Go to the Ad Group Tab**

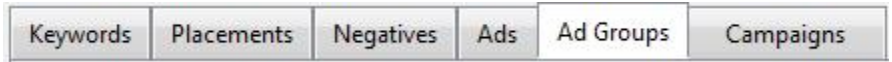

Switch to the Ad Group tab on the top to access the Ad Group interface.

### **Step 2: Select Add Ad Group**

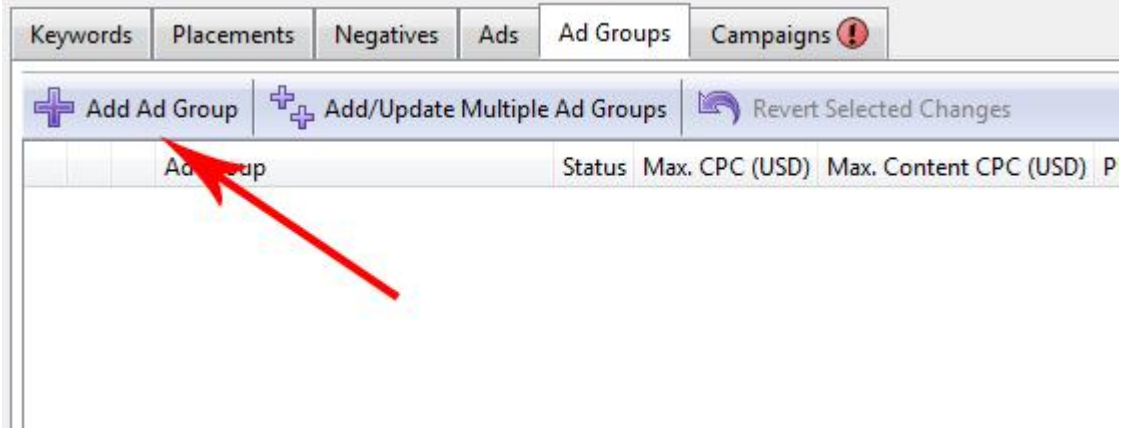

Select "Add Ad Group" to add your first Ad Group.

# **Step 3: Rename your Ad Group**

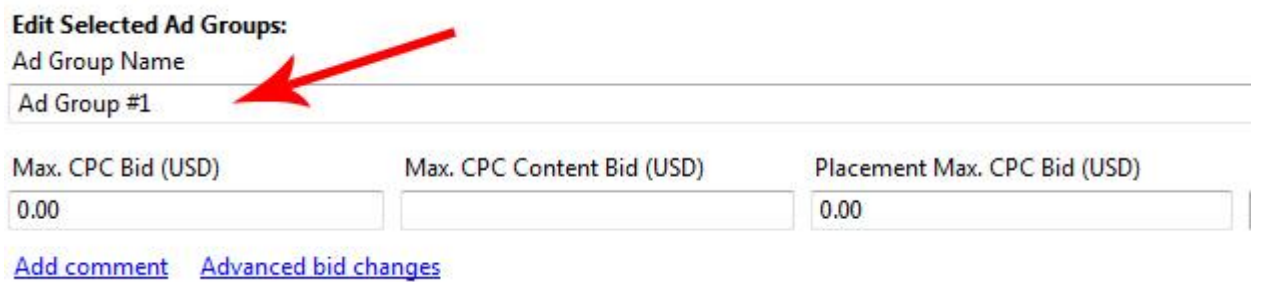

Choose a name that makes it easy for you to know what's in the Ad Group. For example, an overarching theme between all the keywords in an Ad Group.

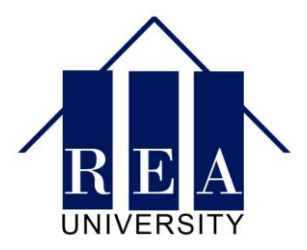

### **Step 4: Set Your Ad Group Bid**

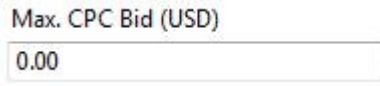

The Ad Group bid only matters if you're not bidding on a keyword level. If you intend to set different bids for broad, phrase and exact matches, the Ad Group bid doesn't actually matter.

If you're using the Ad Group bid to set your bids, then set your bid as you normally would. If you're setting your bids on a keyword level, then just set your Ad Group bid at 20% above your top bid. In other words, if you plan on bidding \$1 a click, then bid \$1.20 on your Ad Group bid.

#### **Step 5: Make Sure These Are Blank**

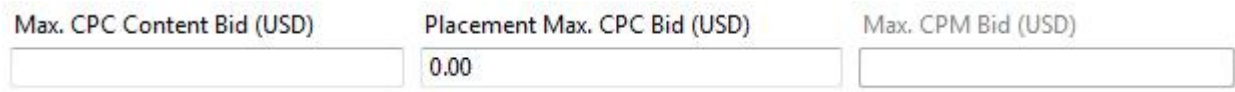

Make sure you're only bidding on *one* of the options. You never want to run a content network and a search network out of the same campaign or the same Ad Group.

That's it for the basics of adding an Ad Group!

#### **Step 6: Learning the "Add Multiple" Function (Optional)**

Once you've used AdWords editor for some time and you're ready to take it to the next level, you'll want to learn how to use the "Add Multiple Ad Groups" function. Adding every Ad Group takes a very long time.

Using the Add Multiple Ad Group function, you can add as many Ad Groups as you want to all at the same time. You can literally add *hundreds of Ad Groups* all at once! In fact, that's how most larger businesses do it – They add many, many Ad Groups at the same time.

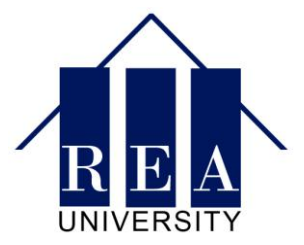

Obviously doing so one by one simply would not work. Once you get to the point where you want to be creating ten Ad Groups at a time or more, then it's time to learn how to create multiple Ad Groups at the same time.

To do so, start by clicking on the "Add Multiple Ad Groups" to bring up the Add Multiple Ad Groups window.

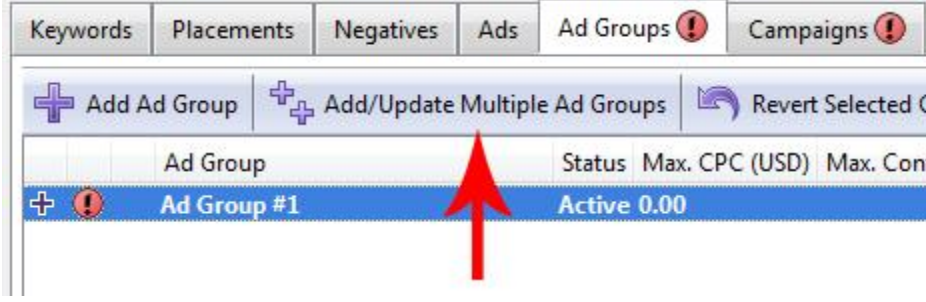

Here's what the Add Multiple Ad Group window looks like:

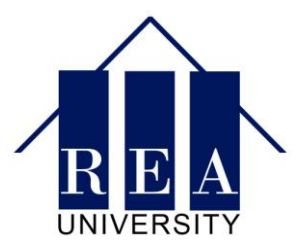

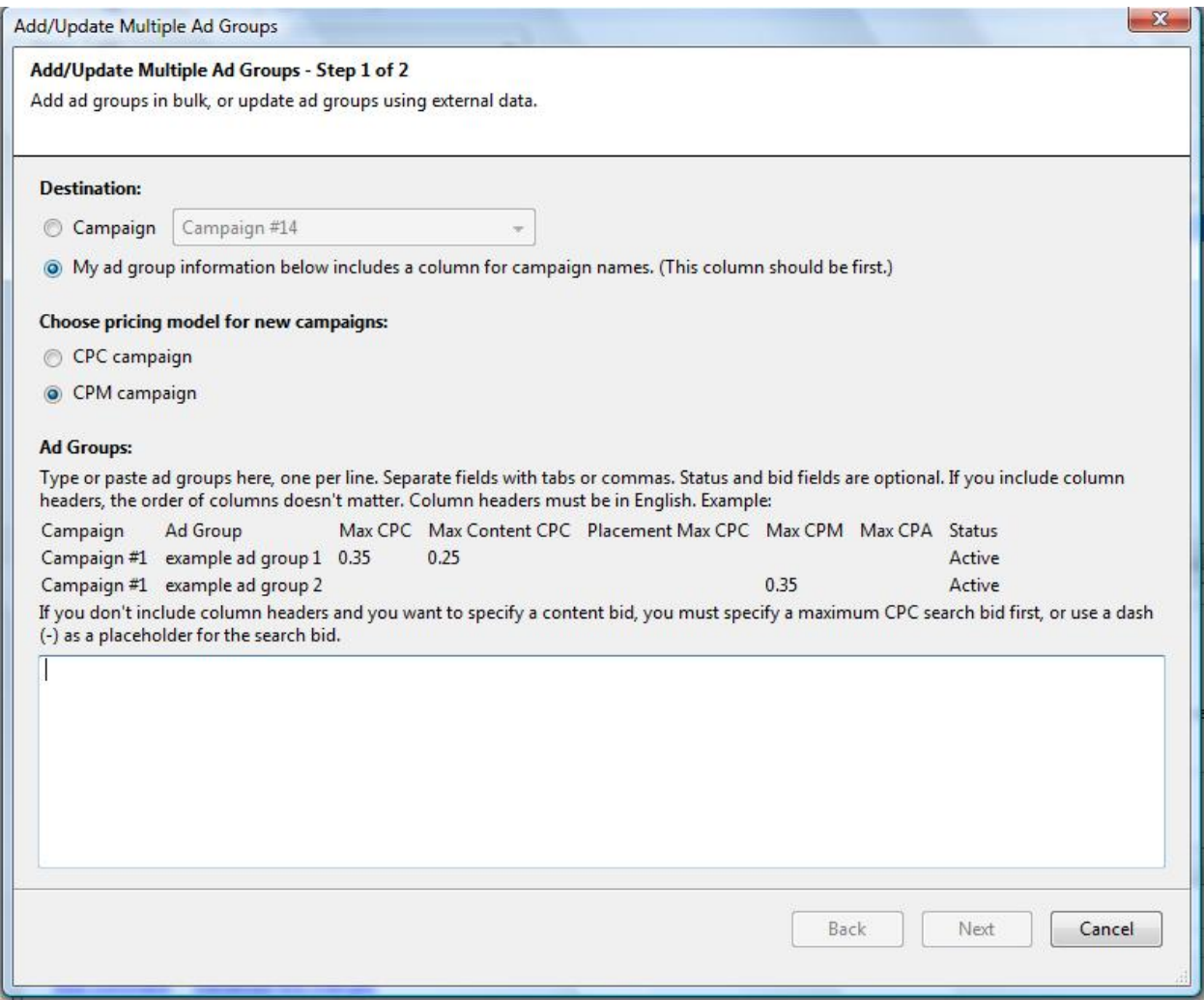

Open up an Excel spreadsheet and label the columns as indicated in the Add Multiple Ad Groups box:

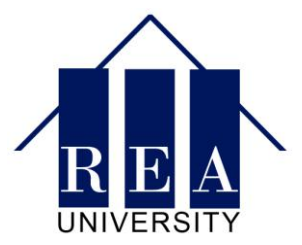

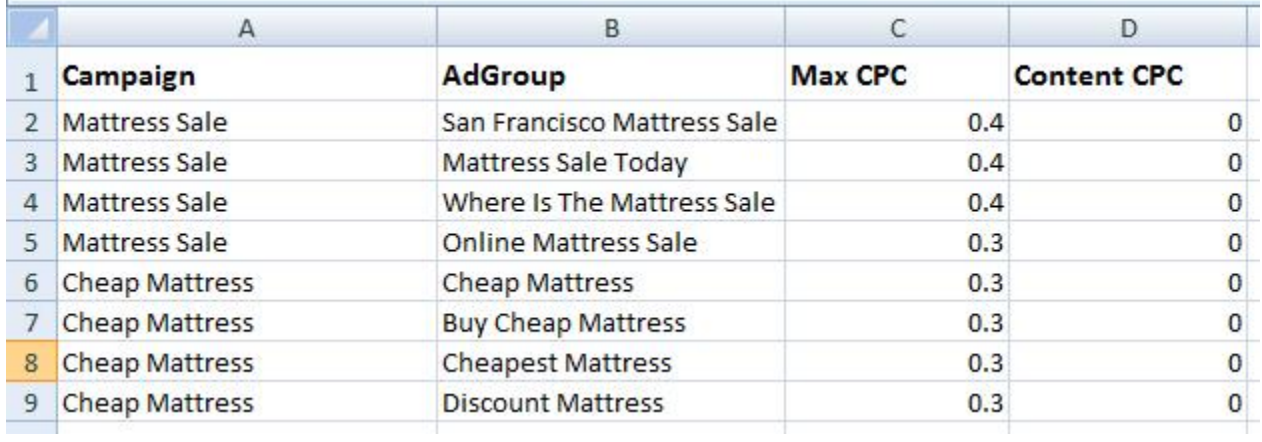

Then simply copy and paste all the cells into the Add Multiple Ad Groups interface:

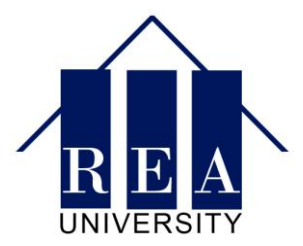

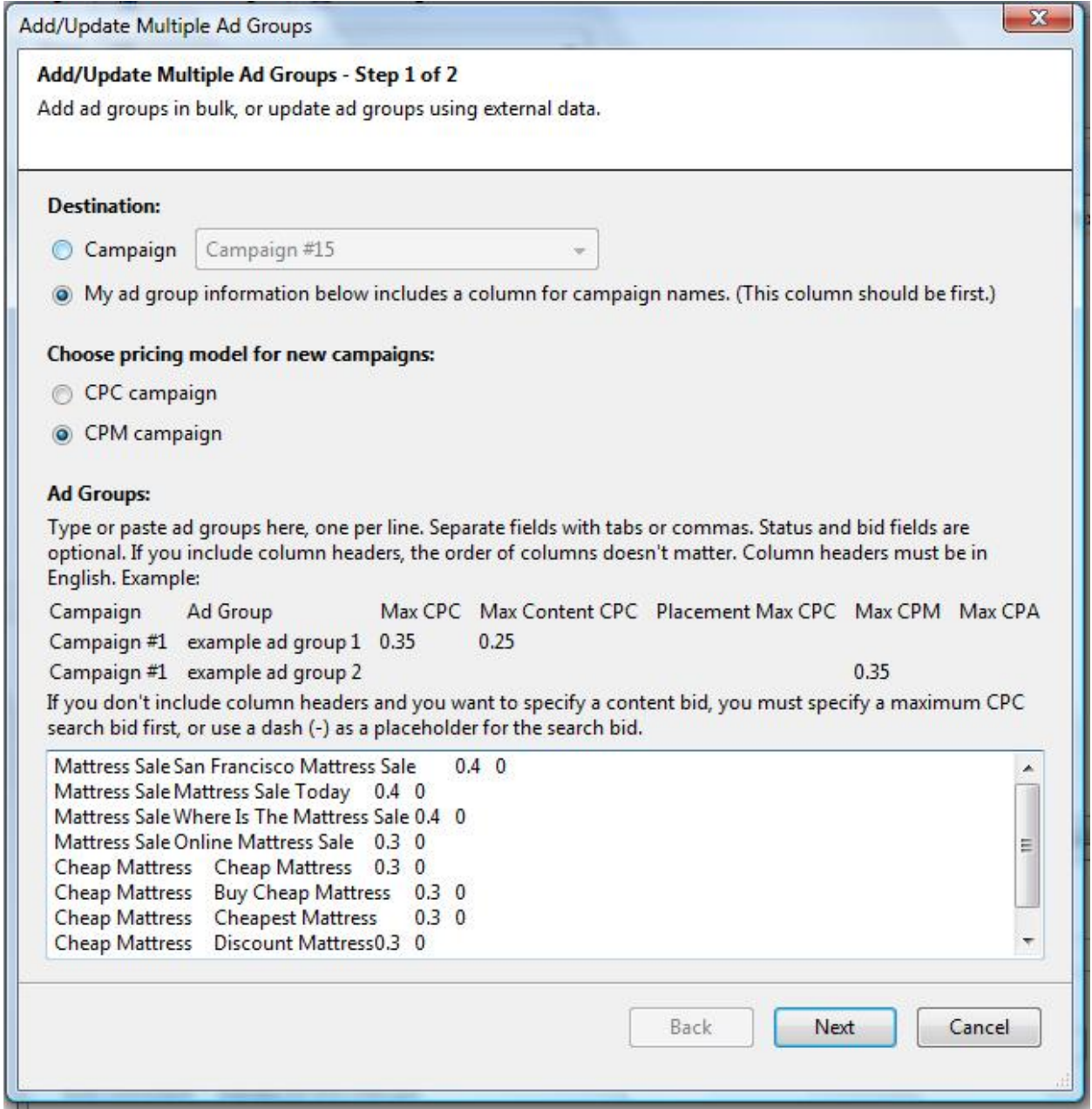

Make sure you don't paste the first row of the Excel spreadsheet that contains the labels rather than Ad Group data. (Campaign name, Ad Group, etc.)

Once you past the campaign data, click "Next." You'll be prompted with a confirmation box.

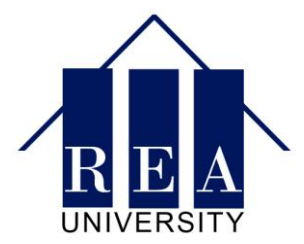

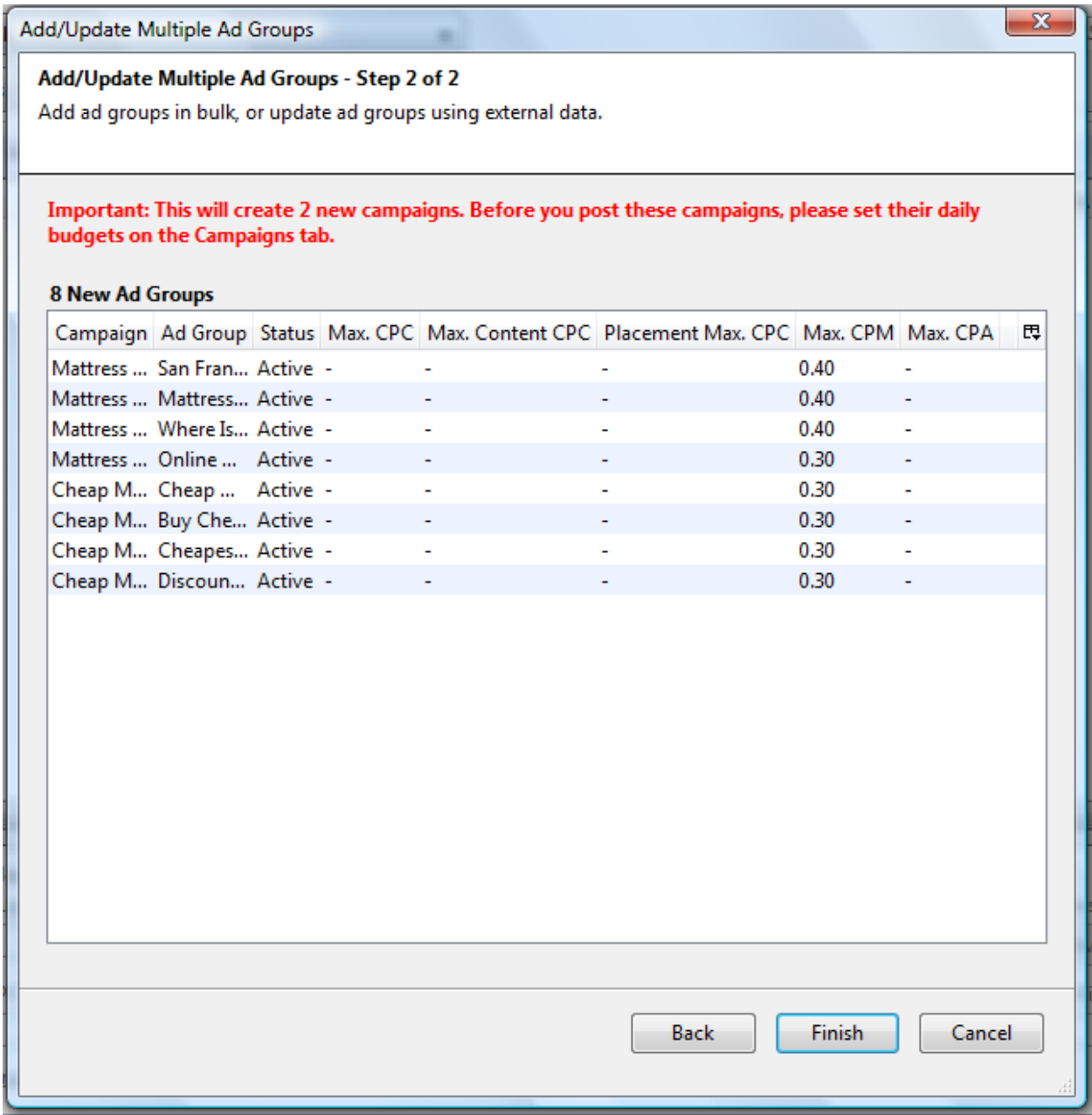

Click "Finish" to add all the Ad Groups at once.

There you have it – That's how you add multiple Ad Groups at the same time. There is literally no limit to how many Ad Groups you can add. Advanced marketers often add hundreds, sometimes thousands of Ad Groups at a time.

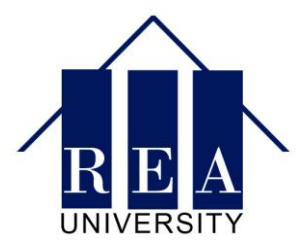

If you're just getting started, start with learning your way around with one Ad Group at a time. As you get more experienced and want to do more complex things at a higher speed, then learn how to use Excel to add many Ad Groups at the same time.

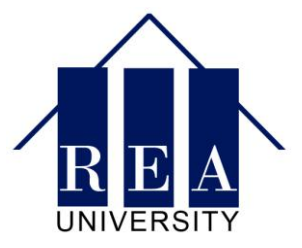

# **How to Add Keywords and Select Match Types**

Your keywords are the mainstay of your campaign. They will make or break your business. Learning to quickly and efficiently add and edit your keywords will allow you to make the changes you need to see results, fast.

Here are the steps to adding keywords to your campaigns and Ad groups.

#### **Step 1: Switch to the Keywords Tab**

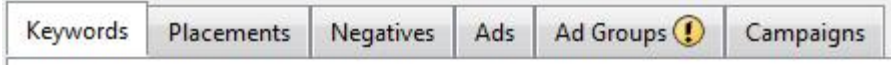

Switch to the Keywords tab at the top to start adding keywords.

#### **Step 2: Click on Add Keyword**

To start adding keywords to your AdGroup, click the "Add Keyword" button within the Keywords tab.

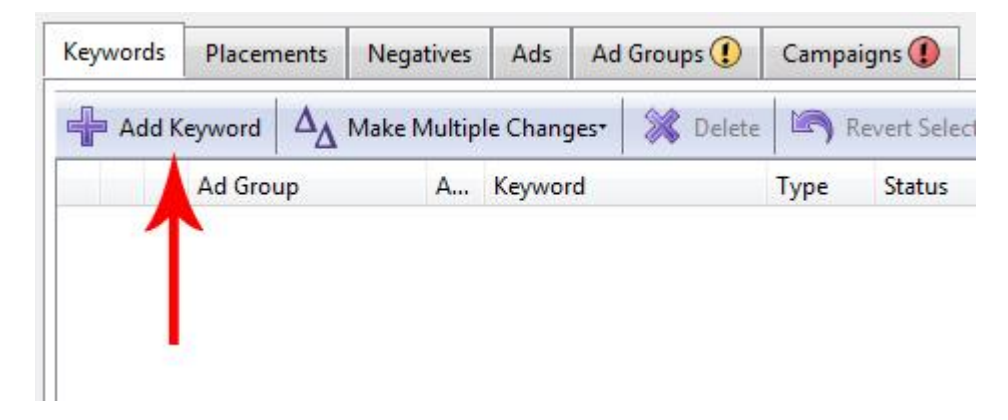

**Step 3: Select the AdGroup to Add Keywords**

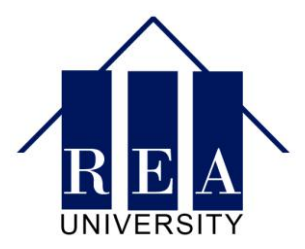

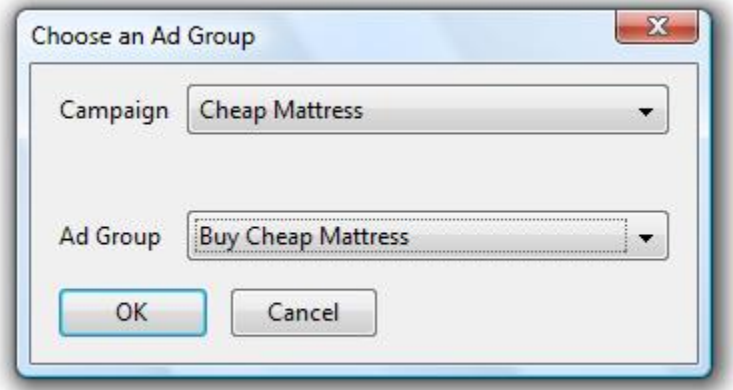

Choose your campaign and adgroup from the drop down list and click OK.

# **Step 4: Type in Your Keyword**

Type in the keyword you want your ad to display for.

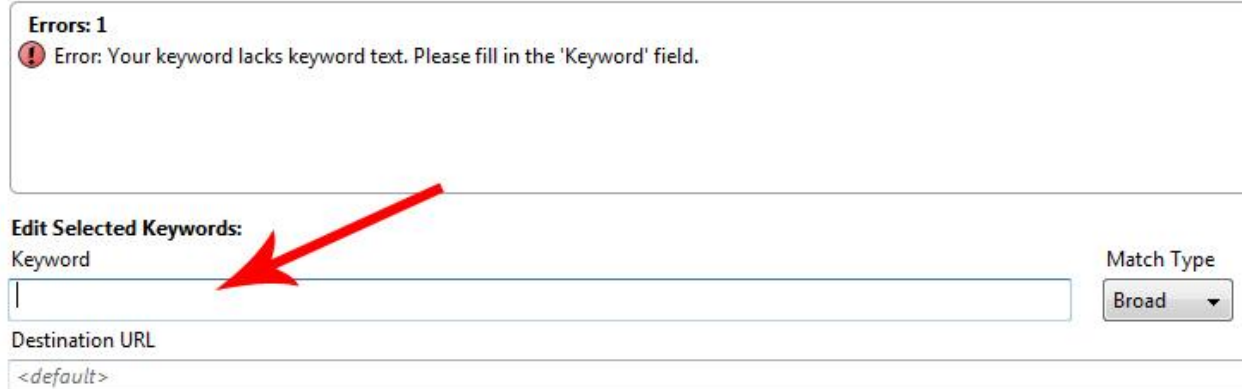

# **Step 5: Select Your Match Type**

Match Type Broad

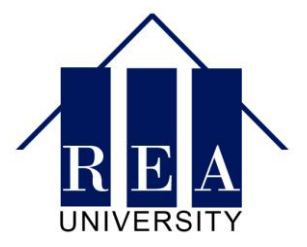

There are three match types to choose from:

Broad Match – Shows your ad any time someone types in a search with all the words in your bid. For example, if you typed in "Cheap Mattress" your add will show for "Cheap Air Mattress" because both the work "cheap" and "mattress" were in the search query.

Phrase Match – Shows you ad any time the keyword is displayed in the order it was typed in. For example, if you bid on "Cheap Mattress," your ad would show for "Find a Cheap Mattress in Chicago" but not "Cheap Air Mattress," because the first has both words in the right order while the latter has "Air" in the middle.

Exact Match – Your ad only shows when someone types in exactly what you're bidding on. For example, if you bid on "Cheap Mattress," someone would have to type in exactly "Cheap Mattress" for your ad to show.

Note that each match type is considered a different keyword. So if you wanted to bid on "Cheap Mattress" with Broad, Phrase and Exact matches with different bids for each, you should add your keyword three times and select different bids for each.

# **Step 6: Select Your Bid**

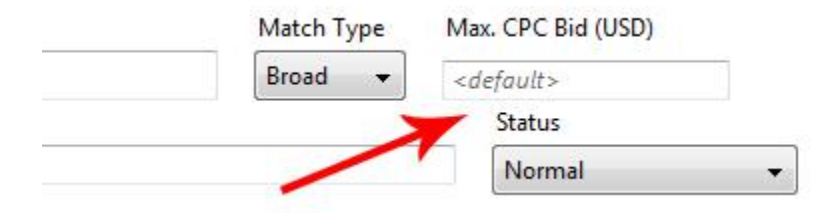

Put in your bid to choose how much you want to pay per click.

# **Step 7: Add a Keyword Destination URL (Optional)**

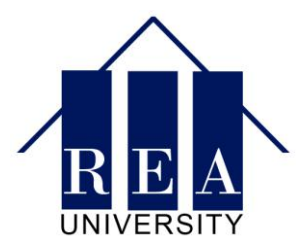

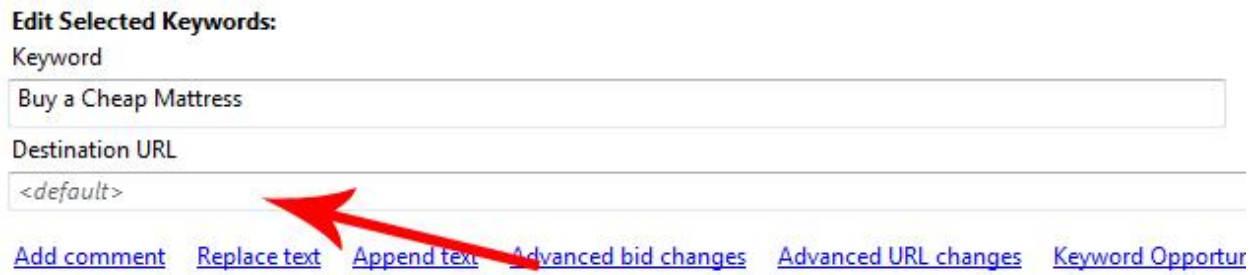

There are two places to put in your destination URL: At the keyword level or in the ad level.

Generally, most people use the destination URL on the ad level rather than on the keyword level. However, if you want to have different keywords go to different URLs while running the same ad for them, then the Keyword destination URL is a great way to do that.

That's it! Once you've typed in your keyword, selected your bid and match type and chosen your destination URL, you're done with adding a keyword.

Just to give an example, if you created three keywords with different bids for each match type, this is how it should look:

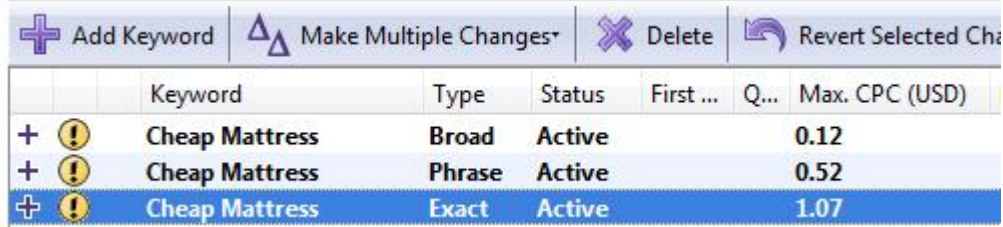

# **Step 8: Adding Multiple Keywords (Optional)**

Though AdWords editor can help you speed up just about anything in AdWords, where it really shines is in its advanced features like adding many keywords at once.

How long would it take you to add 2,000 keywords in the online interface? Months! Yet with the "Add Multiple Keywords" function, it'll take you less than 20 minutes.

Here's the rundown on how to add multiple keywords at once.

First, start by clicking the Add/Update Multiple Keywords button under the "Make Multiple Changes" options.

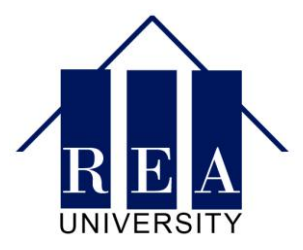

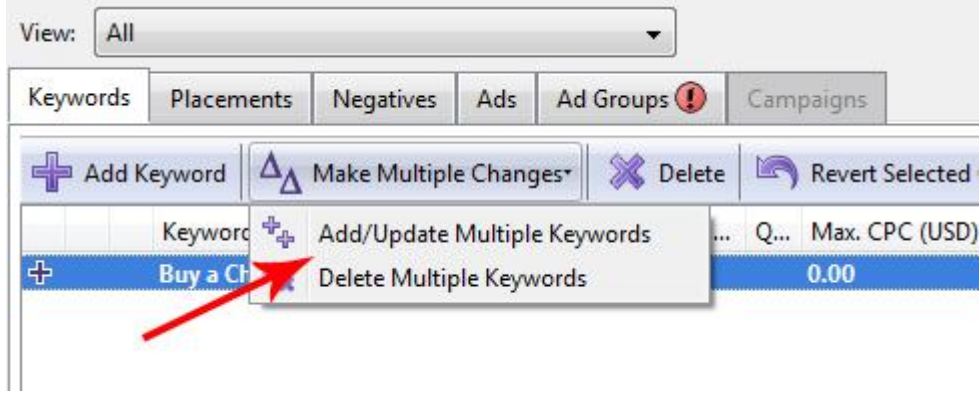

This will pop up the add multiple keywords window:

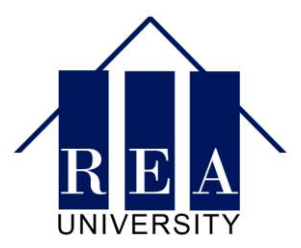

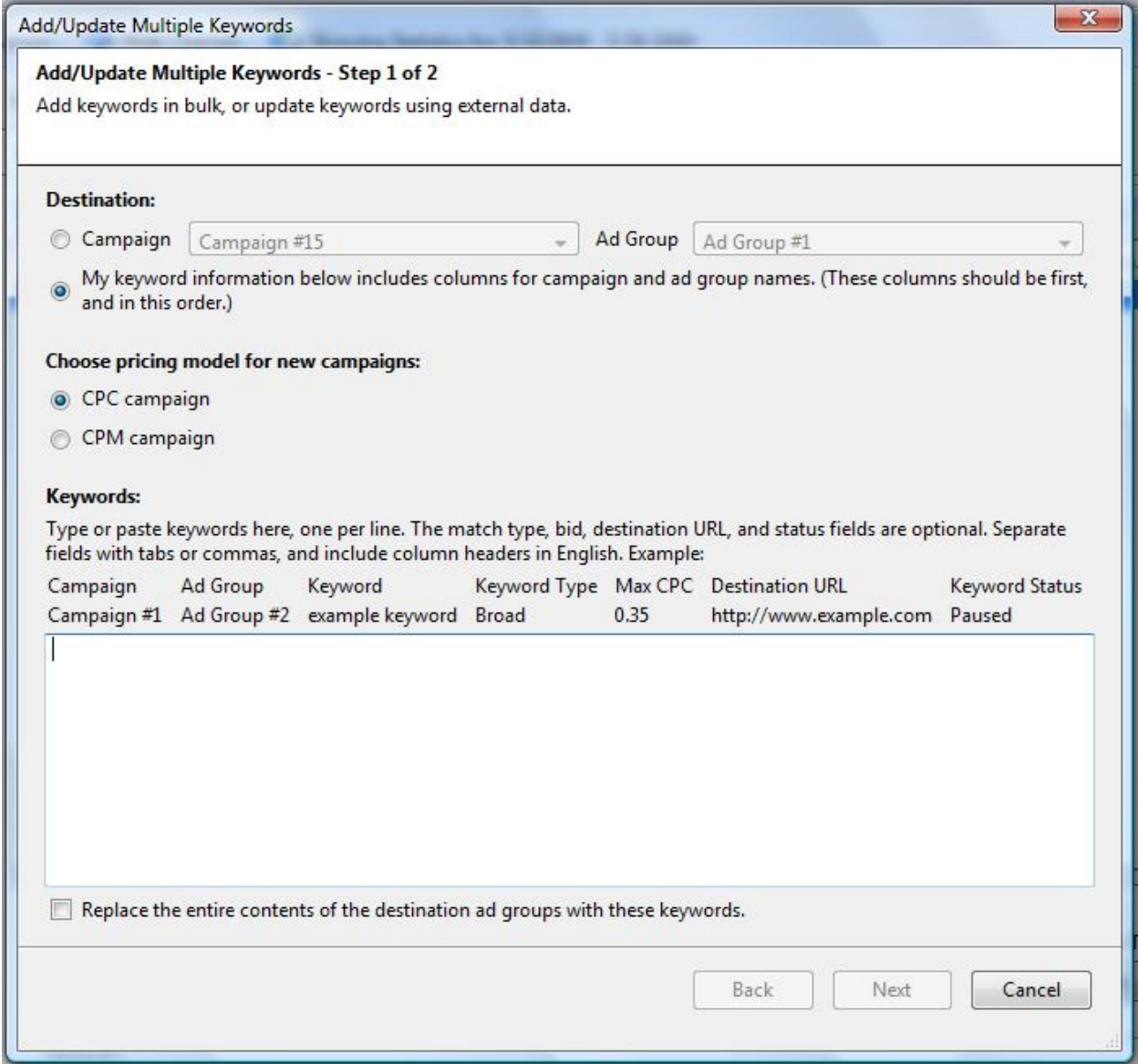

To add a large range of keywords, start an excel spreadsheet with the columns as outlined by the box above. In this case, the data AdWords editor needs is Campaigns, AdGroup and Keyword, with match type, bid, destination URL and status being optional.

Here's an example of what such a spreadsheet might look like, if you were doing one keyword per AdGroup with different bids for Broad, Phrase and Exact matches.

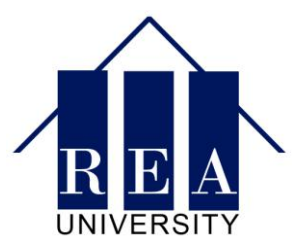

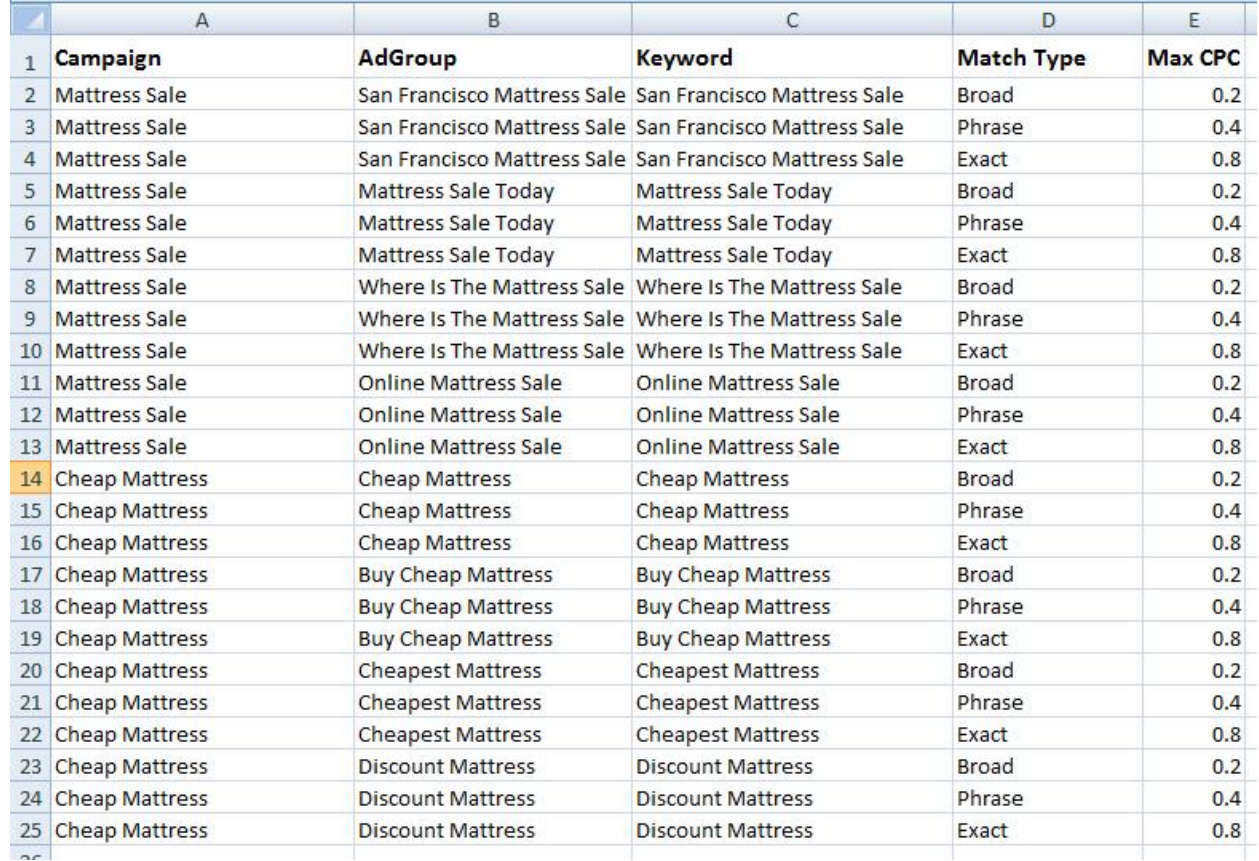

To add all these keywords to your campaigns, simply copy and paste the whole spreadsheet, minus the first row which just contains the labels, into the Add Multiple Keywords box.

Once you paste it in, click the "Next" button.

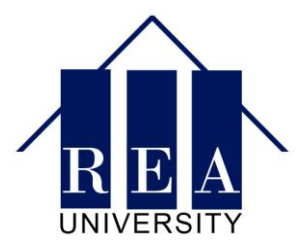

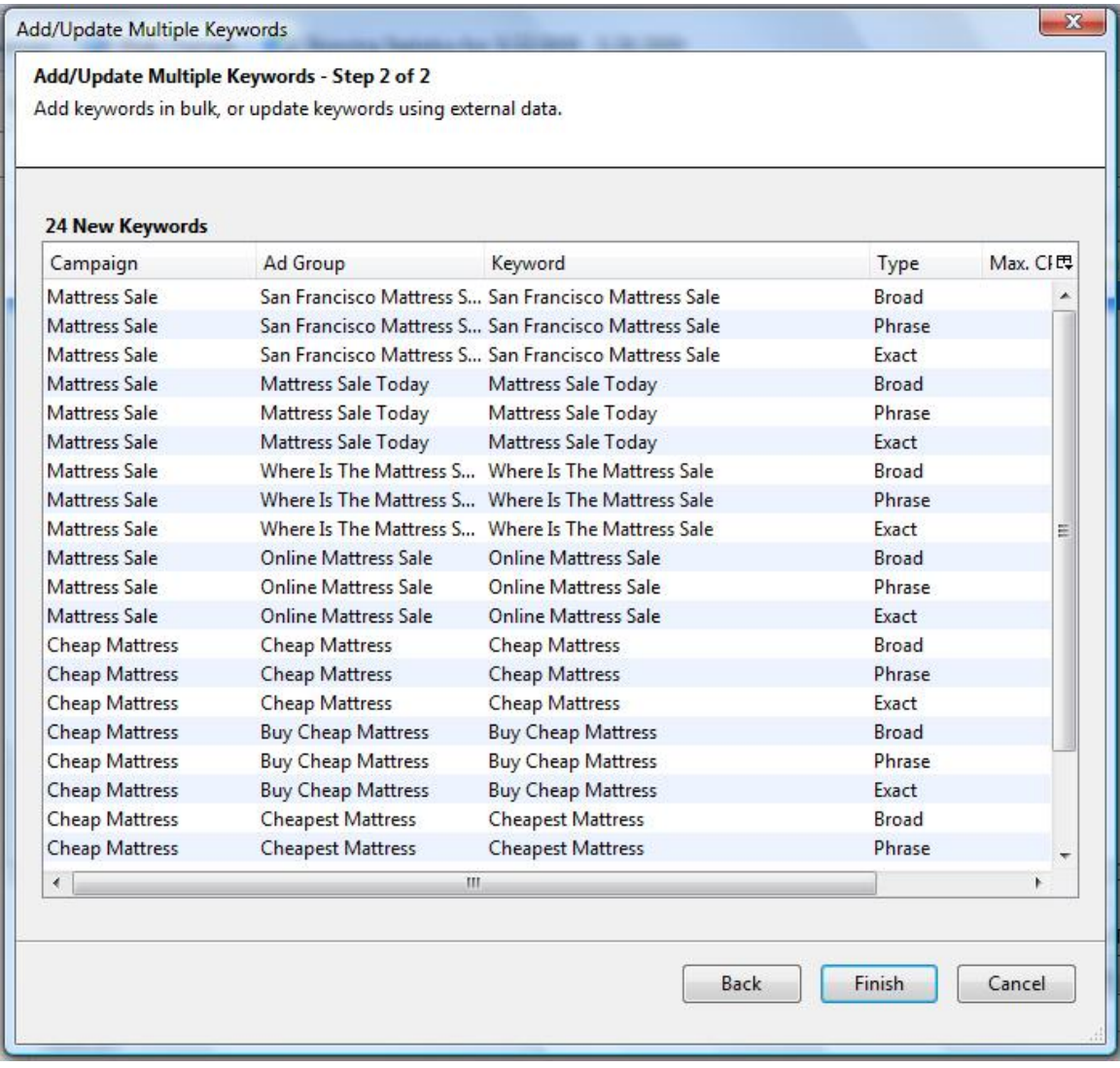

Click the "Finish" button and all your keywords will be added to your campaigns! You can literally add thousands of keywords at once using this method.

You now know how to add keywords one by one by hand, as well as how to add thousands of keywords at a time in minutes.

Start first by learning your way around through just a few keywords. Once you're successful with a few keywords, then start adding more and more keywords. Using the multiple keywords interface will save you a ton of time in the long run once you get to the point where you're adding many keywords.

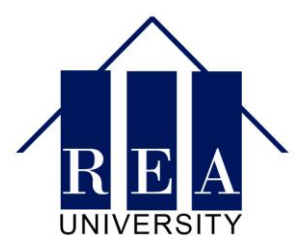

# **How to Add and Split Test Ads**

#### **Step 1: Select the "Ads" Tab**

Switch over to the Ads tab to start adding ads.

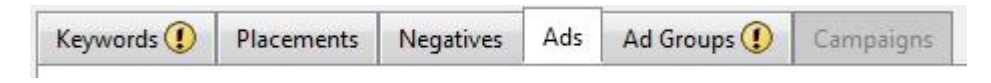

#### **Step 2: Click "Add Text Ad"**

Click "Add Text Ad" to add a text ad.

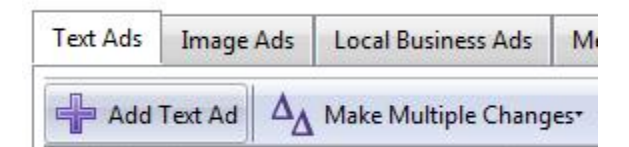

For search, text ads are the only option. For display advertising, you can use image ads as well as text ads.

# **Step 3: Edit Your Headline**

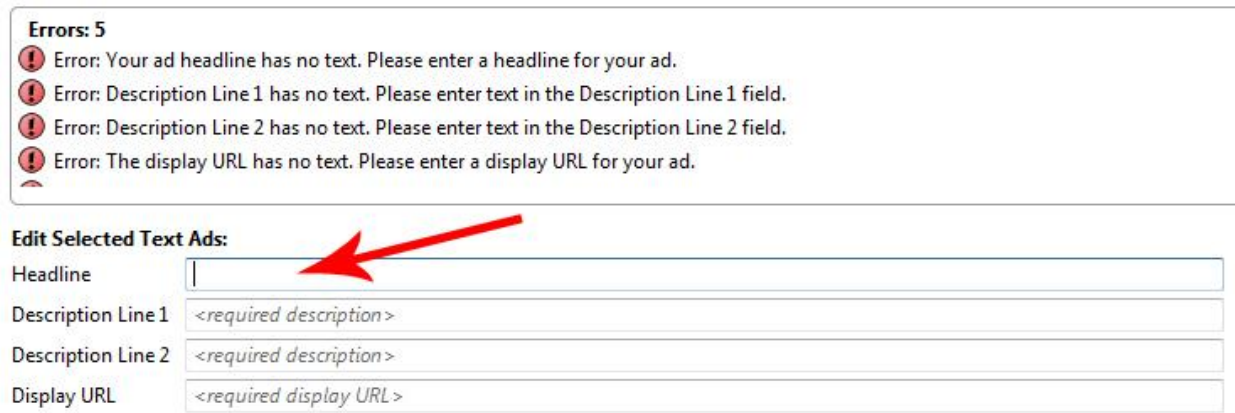

Write an attention catching, accurate and compelling headline to get people to read your ad.

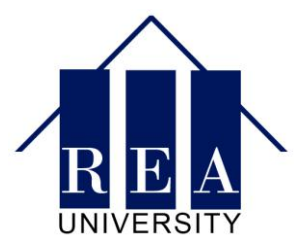

Your ad headline can be as long as 25 characters and can contain symbols like %, \$, etc.

# **Step 4: Write Your Description Lines**

The next step is to write your description lines.

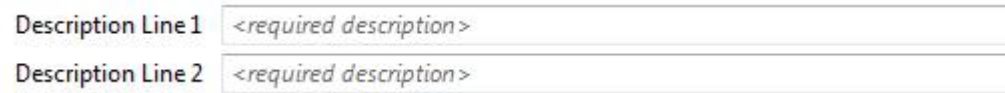

The description lines should compel your readers to click on the link below. The description lines can be 35 characters or below.

# **Step 5: Write Your Display URL**

**Display URL** <required display URL>

Your display URL should capture people's attention and compel them to click. There are a few different options you can choose from with your display URL:

www.MyDomainName.com - Sentence Case

www.mydomainname.com – Lower Case

MyDomainName.com – No WWW

MyDomainName.com/WhatYou'reLookingFor/ - A subfolder that draws even more attention

Most people generally start with sentence case, then split test different options for capitalizations, www and subfolders to determine what gets the highest CTR in their field.

#### **Step 6: Destination URL**

The final step is to tell Google where to actually send people when they click on your ad.

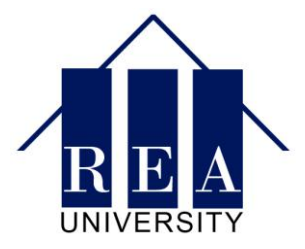

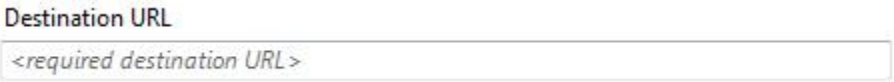

Note that this can be different than your display URL. Your display URL is what people see on your ad on Google. When they actually click on your ad, you can send them to a specific page o your website.

If you want to do so, here is where you'd type that in.

# **Step 7: Split Testing Ads**

In order to figure out what kind of ad copy will convert best in the long run, split testing is absolutely crucial.

To split test an ad, simply create another ad using the process outlined above.

Once you have your two ads, make sure the status is "Active" on both of them, as shown below:

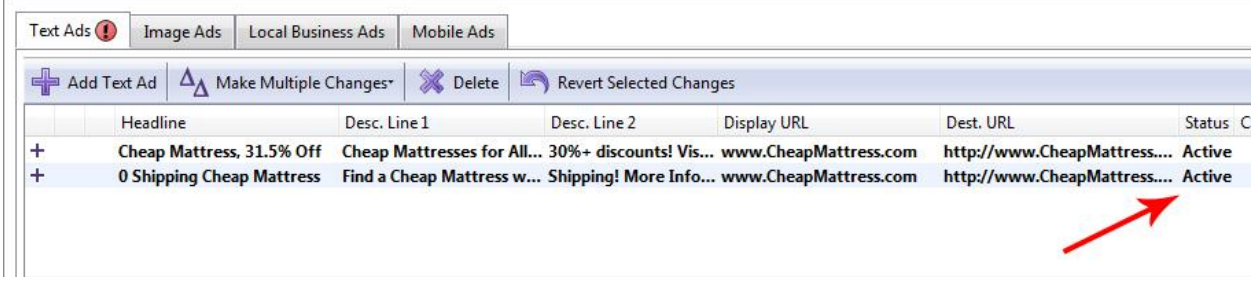

Google AdWords will automatically split your traffic between all your active ads.

You now know how to create an ad in AdWords!